## **How to access your PDH certificate:**

- Go t[o www.fleng.org](http://www.fleng.org/) and select "sign in" (top right).
- Enter your email address on file (i.e. the one this correspondence was sent to) and your password. Your password is not case sensitive.
	- o *If this is your first time logging in, please utilize the following link to reset your password: [Password Reset](https://www.fleng.org/general/email_pass.asp)*
	- o *\*Be sure to check your spam/junk folder as these emails will often get caught in those folders*
- In the upper right-hand corner, you will see a "Welcome <your name>". Click on the down arrow in that box and select "account + settings"
- You will see tabs on the left-hand side. Click on "Professional Development
- Your certificate will be listed there for you to either print or email to yourself.
	- o Note: When emailing your transcript, it will email *all* PDHs listed for *all* FES/ACEC-FL events attended

## **How to download/print your PDH certificate:**

- Based on the event PDHs are organized differently
	- o For Annual Conference, PDH are organized by the actual course you attended
	- o For other events they are combined into one certificate
- You have three options to download/print your PDHs for Annual Conference
	- o Export Entries (to an Excel format)
	- o Print Transcript (which will print *all* PDHs listed for *all* FES/ACEC-FL events attended)
	- o Print Filtered Entries for Annual Conference *only*
- To Print Filtered Entries for Annual Conference *only*
	- o First you need to set the parameters for the Annual Conference
		- Check the "entry date column" to identify when your Annual Conference credits were processed
		- Use the dates and input those into the credits earned box (as seen below)

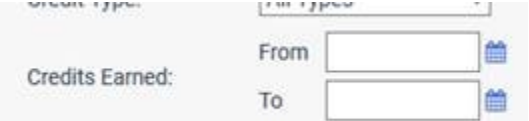

- Once you input those dates select "Apply Filter"
- o You can then select "Print Filtered Entries" and print a copy of your PDH Certificate

Please direct any questions regarding your PDH Certificate to [seminars@fleng.org.](mailto:seminars@fleng.org)